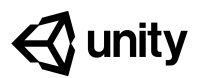

# **1.1 Start your 3D Engines**

#### **Steps:**

*[Step 1: Make a course folder and new project](#page-1-0) [Step 2: Import assets and open Prototype 1](#page-1-1) [Step 3: Add your vehicle to the scene](#page-2-0) Step 4: Add an obstacle and reposition it [Step 5: Locate your camera and run the game](#page-3-0) [Step 6: Move the camera behind the vehicle](#page-3-1) [Step 7: Customize the interface layout](#page-4-0)*

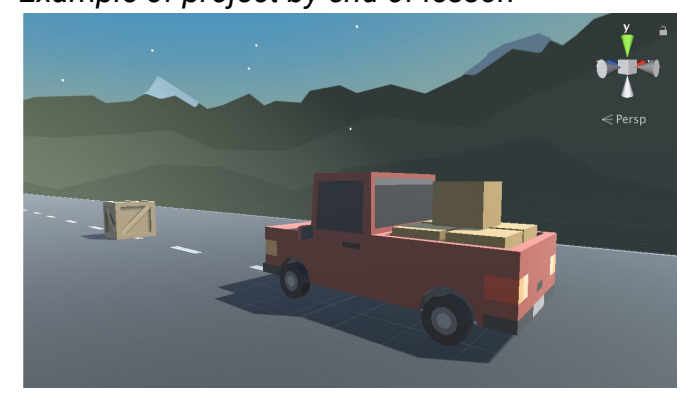

#### **Length:** 70 minutes

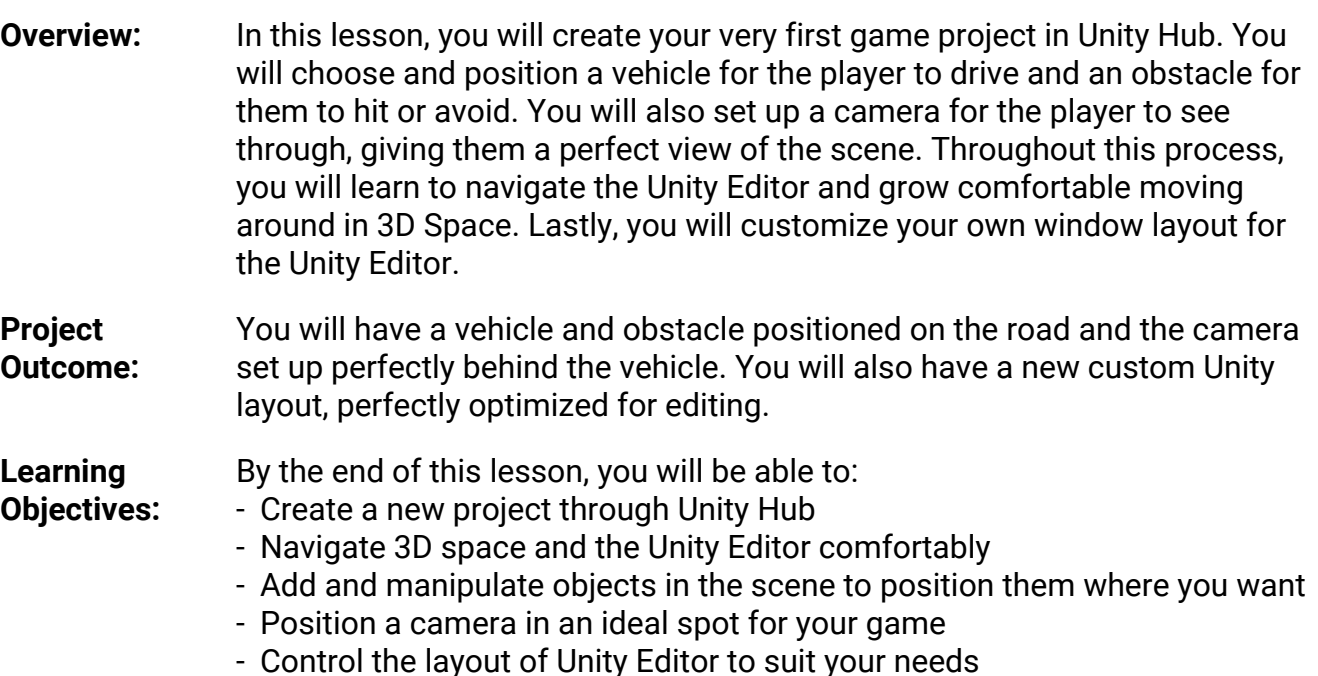

*Example of project by end of lesson*

#### <span id="page-1-0"></span>**Step 1: Make a course folder and new project**

*The first thing we need to do is create a folder that will hold all of our course projects, then create a new Unity project inside it for Prototype 1.*

- 1. On your **desktop** (or somewhere else you will remember), *Right-click > create New Folder*, then name it "Create with Code"
- 2. Open **Unity Hub** and click **New**
- 3. Name the project "Prototype 1", select the correct **version of Unity**, set the location to the new "**Create with Code**" folder, and select the **3D** template
- 4. Click **Create Project**, then wait for Unity to open

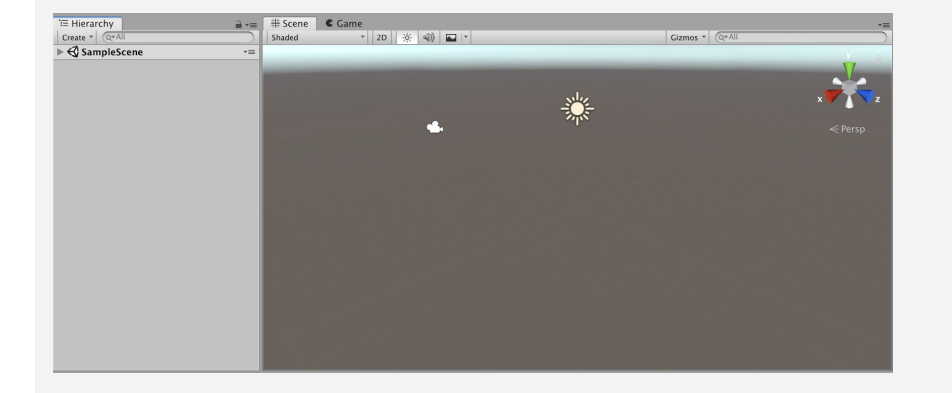

# <span id="page-1-1"></span>**Step 2: Import assets and open Prototype 1**

*Now that we have an empty project open, we need to import the assets for Prototype 1 and open the scene*

- 1. Click on one of the links to access the Prototype 1 starter files, then **download** and **import** them into Unity
- 2. In the **Project** window, in  *Assets > Scenes >* double-click on the **Prototype 1 scene** to open it
- 3. Delete the **Sample Scene** without saving
- 4. **Right-click + drag** to look around at the start of the road

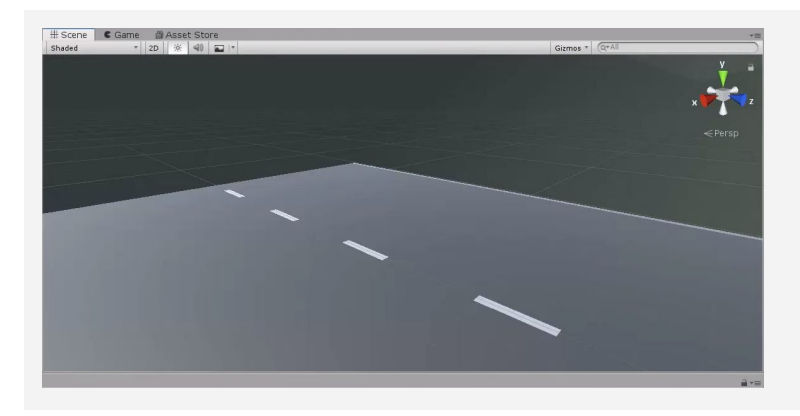

- **- Warning:** You're free to look around, but don't try moving yet
- **- Warning:** Be careful playing with this interface, don't click on anything else yet
- **New Concept:** Project Window

**- Don't worry:** Unity might take a while to open, so just give it some time

## <span id="page-2-0"></span>**Step 3: Add your vehicle to the scene**

*Since we're making a driving simulator, we need to add our own vehicle to the scene.*

- 1. In the **Project Window**, open *Assets > Course Library > Vehicles*, then drag a vehicle into the **Hierarchy**
- 2. **Hold right-click + WASD** to fly to the vehicle, then try to rotate around it
- 3. **Press F** in the Scene view to focus on it, then use the **scroll wheel** to zoom in and out and **hold the scroll wheel** to pan
- 4. Press F to focus on it, **hold alt+left-click** to rotate around it perfectly
- 5. If anything goes wrong, press **Ctrl/Cmd+Z** to Undo until it's fixed

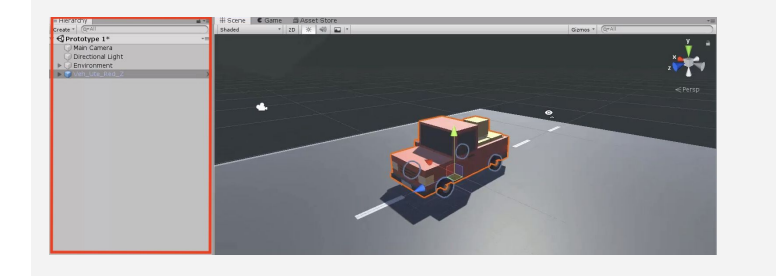

## **Step 4: Add an obstacle and reposition it**

The next thing our game needs is an obstacle! We need to choose one and position it in front of *the vehicle.*

- 1. Go to *Course Library > Obstacles* and **drag an obstacle** directly into **scene view**
- 2. In the Inspector for your obstacle, in the top-right of the Transform component, click the *Gear Icon > Reset Position*
- 3. In the **Inspector,** change the **XYZ Location** to **0,0,25**
- 4. In the hierarchy, *Right-click > Rename* your two objects as "Vehicle" and "Obstacle"

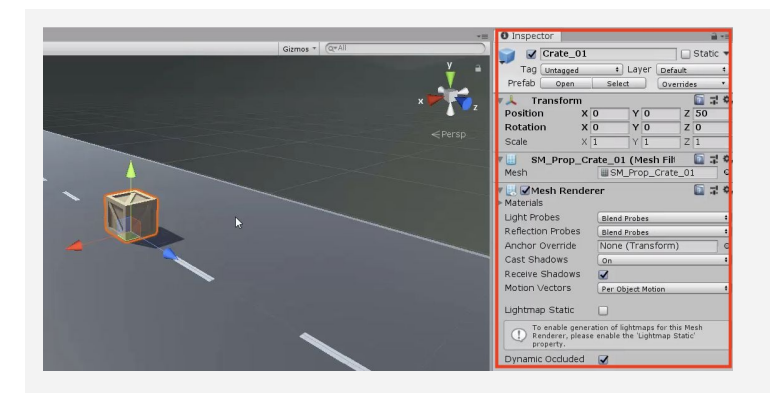

- **- New:** Hierarchy
- **- New: Undo** (Cmd/Ctrl + Z) and **Redo** (Cmd+Shift+Z / Ctrl+Y)
- **- Warning:** Mouse needs to be in scene view for F/focus to work
- **- New Technique:** Scroll Wheel for Zoom and Pan

- **- New Concept:** XYZ location, rotation and scale
- **- New Concept:** Inspector

#### <span id="page-3-0"></span>**Step 5: Locate your camera and run the game**

*Now that we've set up our vehicle and obstacle, let's try running the game and looking through the camera.*

- 1. Select the **Camera** in the hierarchy, then **press F** to focus on it
- 2. Press the **Play button** to run your Game, then press Play again to **stop** it
- **- New Concept:** Game View vs Scene View
- **- New Technique:** Stop/Play  $($ Cmd $/$ Ctrl + P $)$

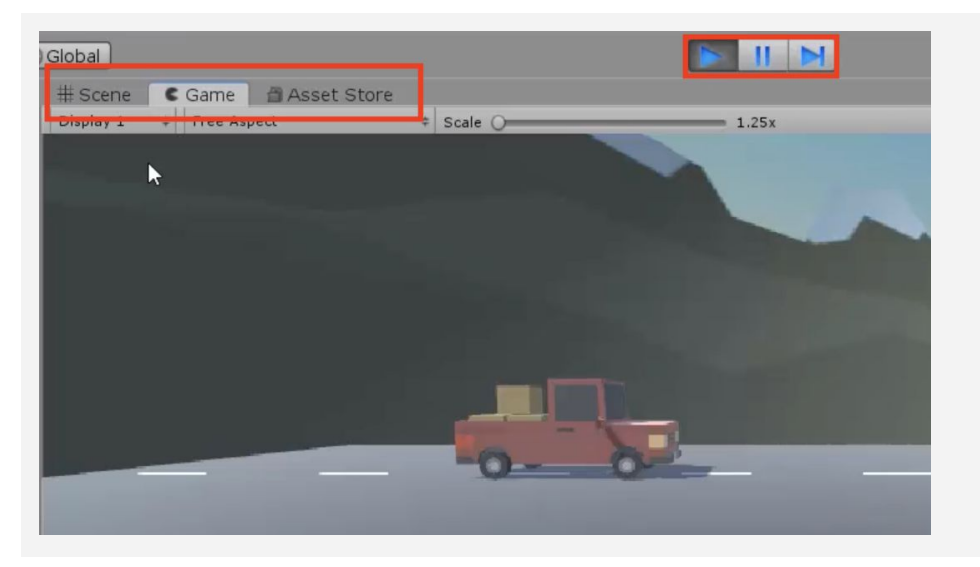

# <span id="page-3-1"></span>**Step 6: Move the camera behind the vehicle**

In order for the player to properly view our game, we should position and angle the camera in a *good spot behind the vehicle*

- 1. Use the **Move** and **Rotate tools** to move the camera behind the vehicle looking down on it
- 2. **Hold Ctrl/Cmd** to move the camera by whole units
- **- New Technique:** Snapping (Cmd/Ctrl + Drag)
- **- New Concept:** Rotation on the XYZ Axes

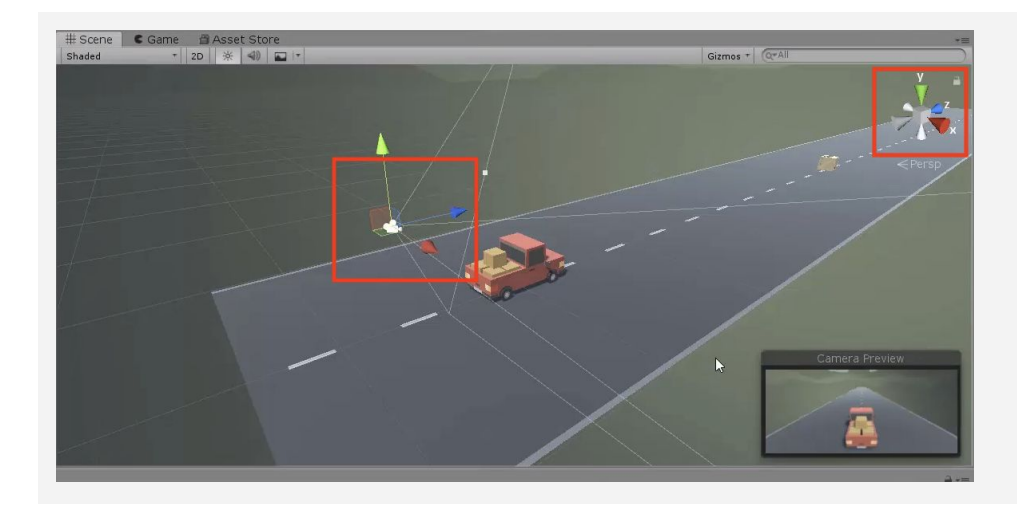

## <span id="page-4-0"></span>**Step 7: Customize the interface layout**

*Last but not least, we need to customize the Unity Editor layout so that it's perfect for editing our project.*

- 1. In the top-right corner, change the layout from "Default" to "**Tall**", **- New Concept:** Layouts
- 2. Move **Game view** beneath Scene view
- 3. In the **Project** window, click on the little drop-down menu in the top-right and choose "**One-column layout"**
- 4. In the layout Dropdown, **save a new Layout** and call it "My Layout"

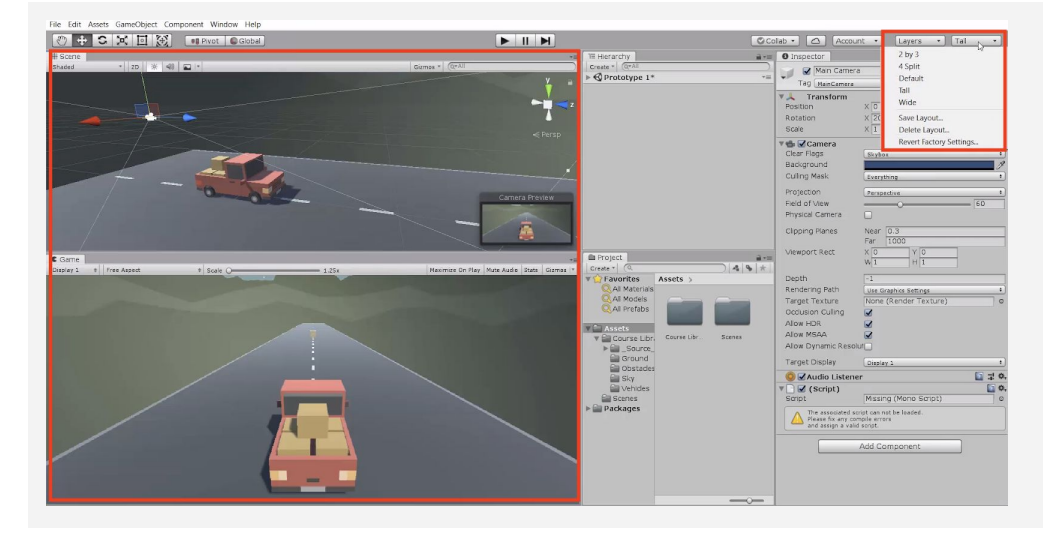

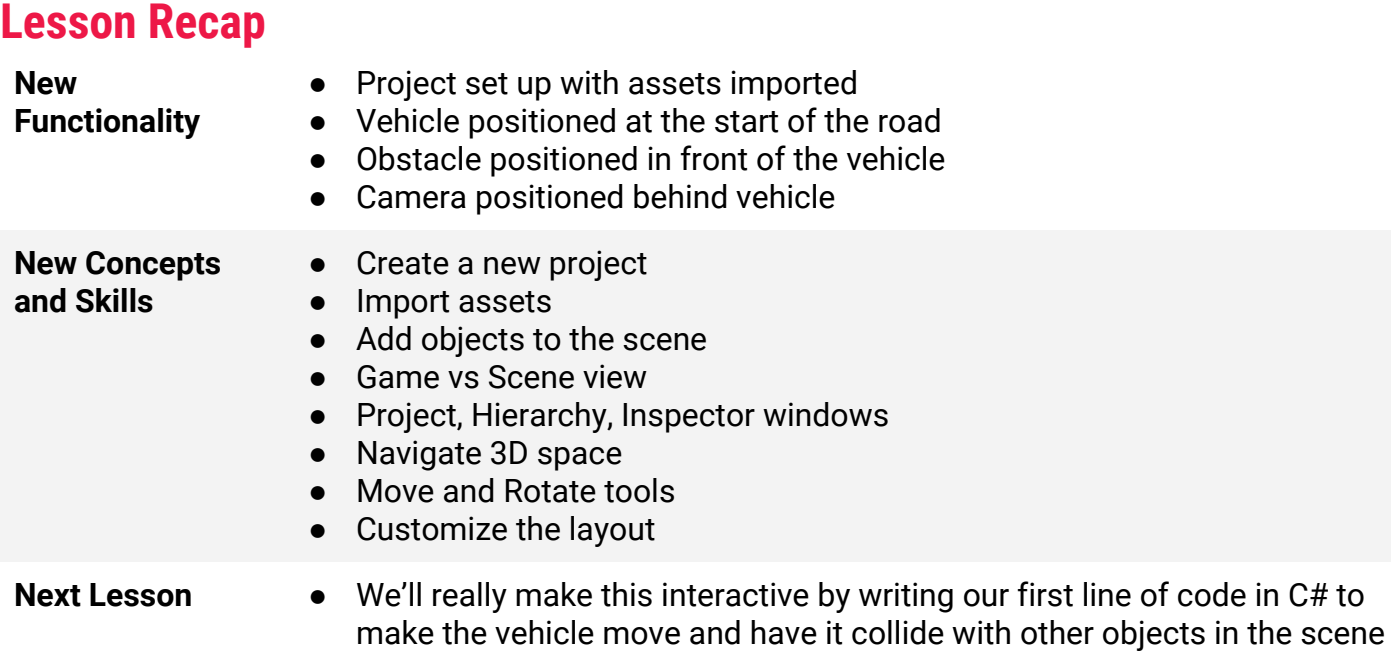